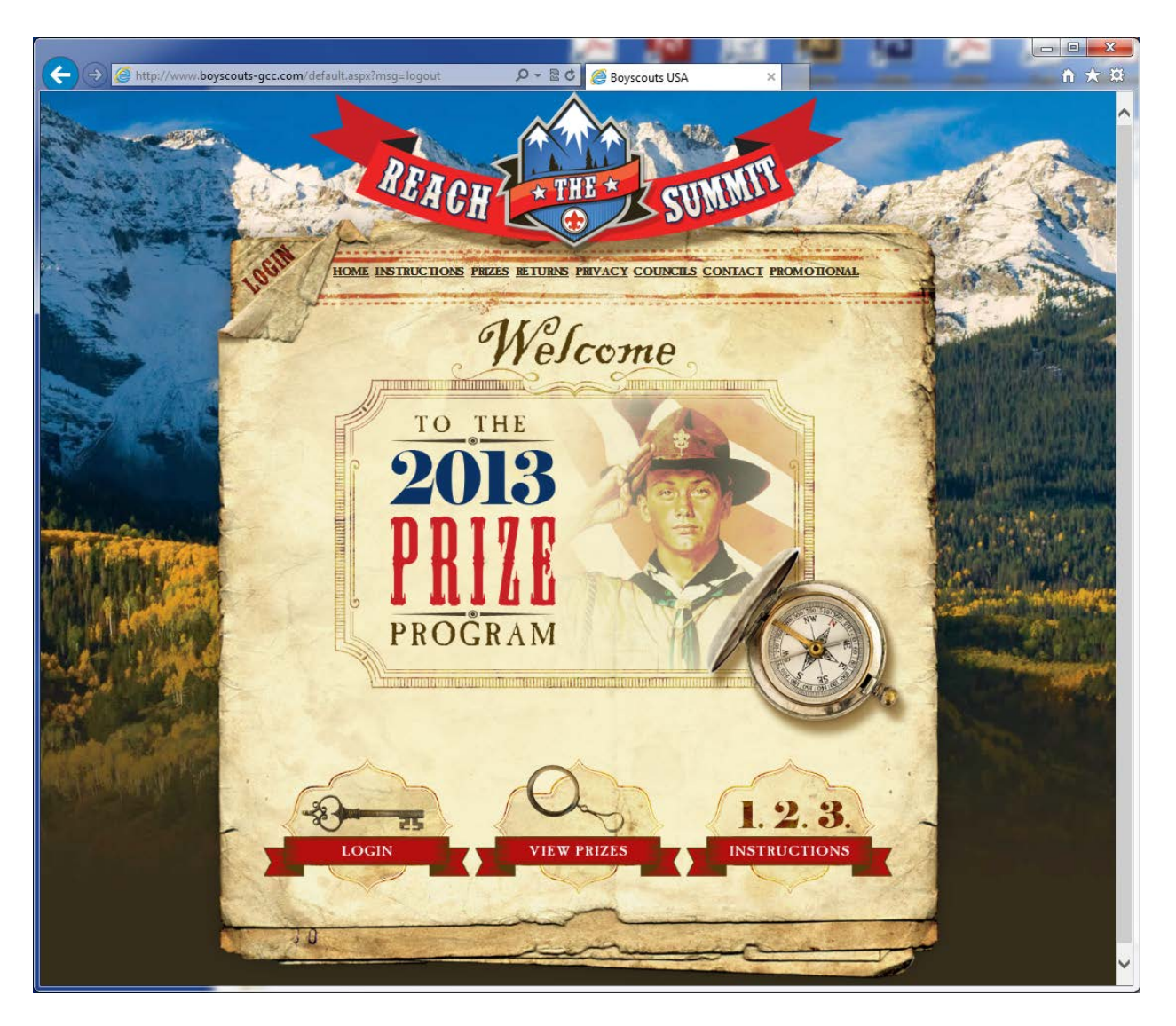

## Step 1: Go to [www.boyscouts-gcc.com](http://www.boyscouts-gcc.com/)

Click on LOGIN on the bottom left of the screen or upper left corner.

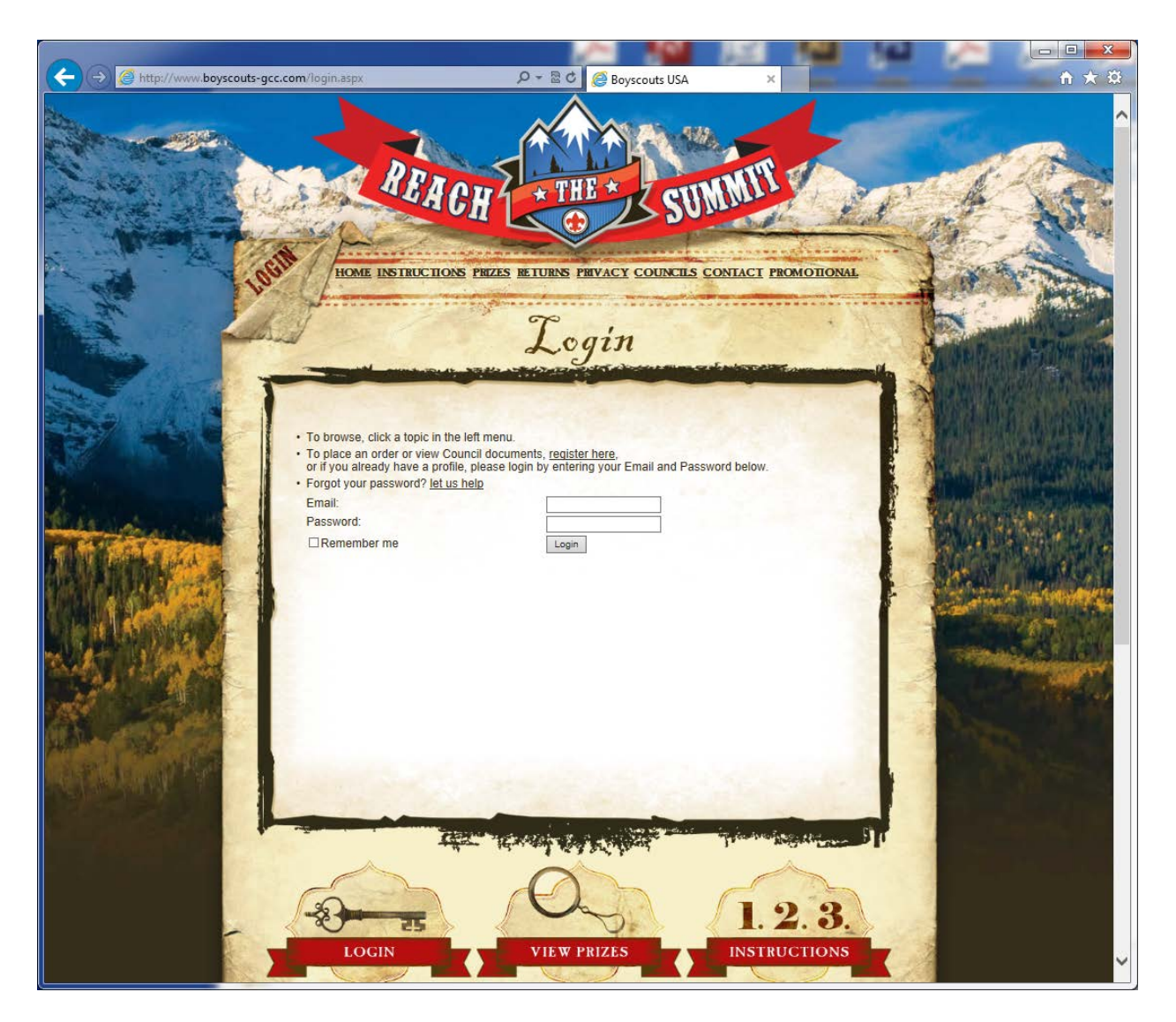

Step 2: If you are already registered, fill in your e-mail address and password, then click Login in the middle of your screen and skip to Step 5

If you are not already a registered user, click on "register here" to create your "Login"

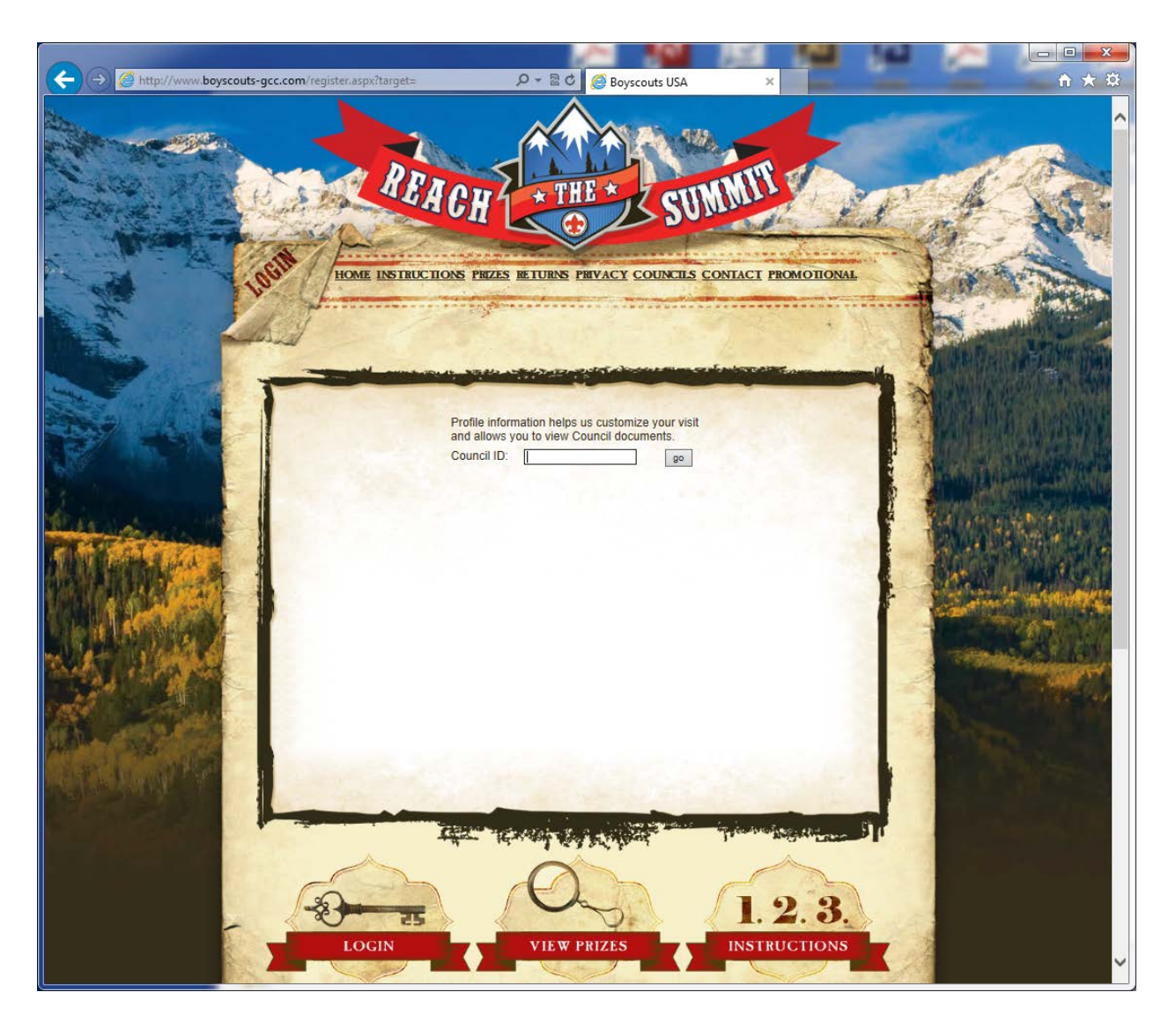

Step 3: Enter your Council ID. This is a code that is unique to each Council. You can obtain this code from your Prize Brochure, Council Office, District Kernel, or by contacting BSACustomerService. Click "go" after keying in your code.

Simon Kenton Council ID: 441SKC

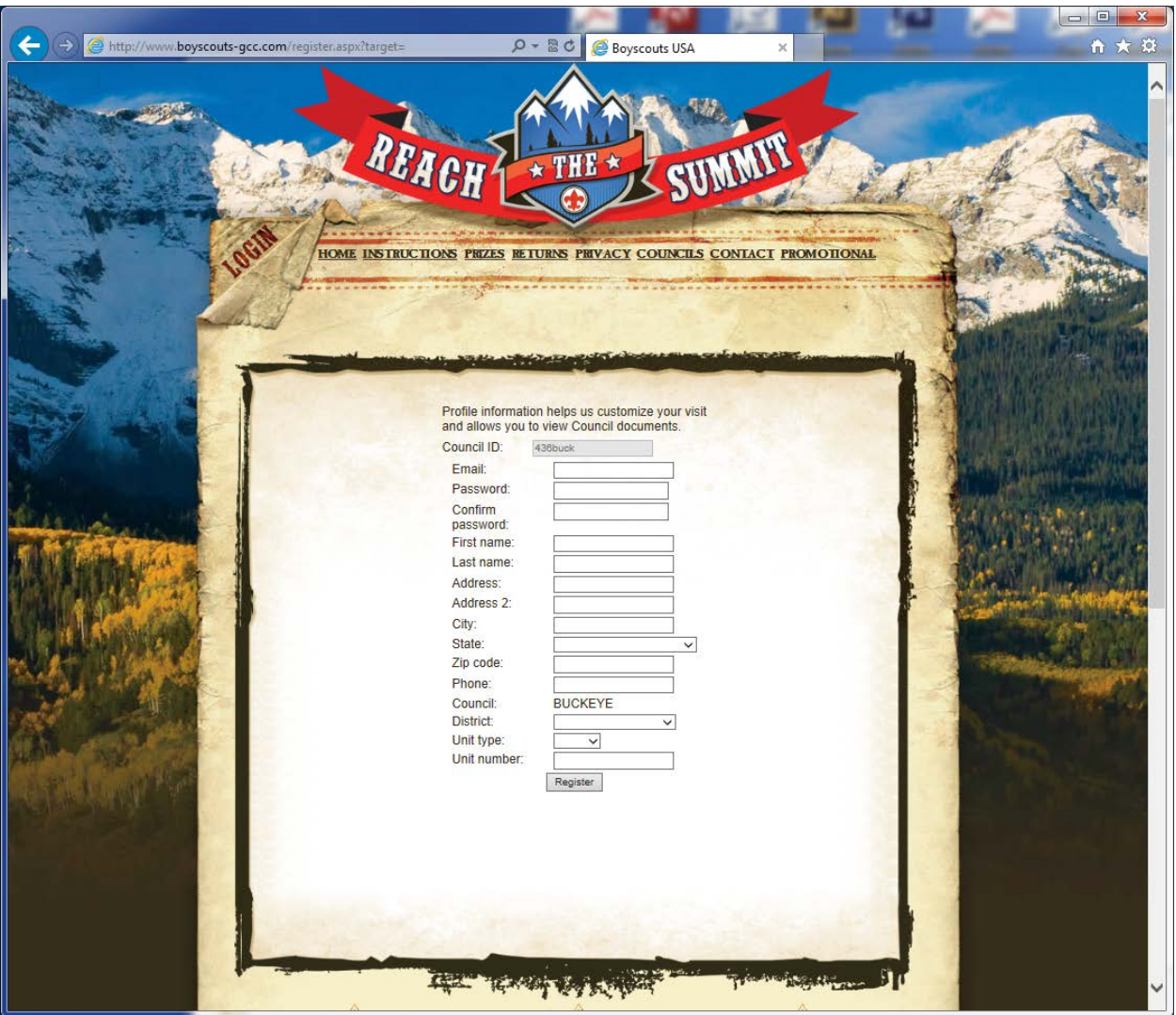

Step 4: Enter the information required and click on "Register". This will now take you back to the Welcome Page

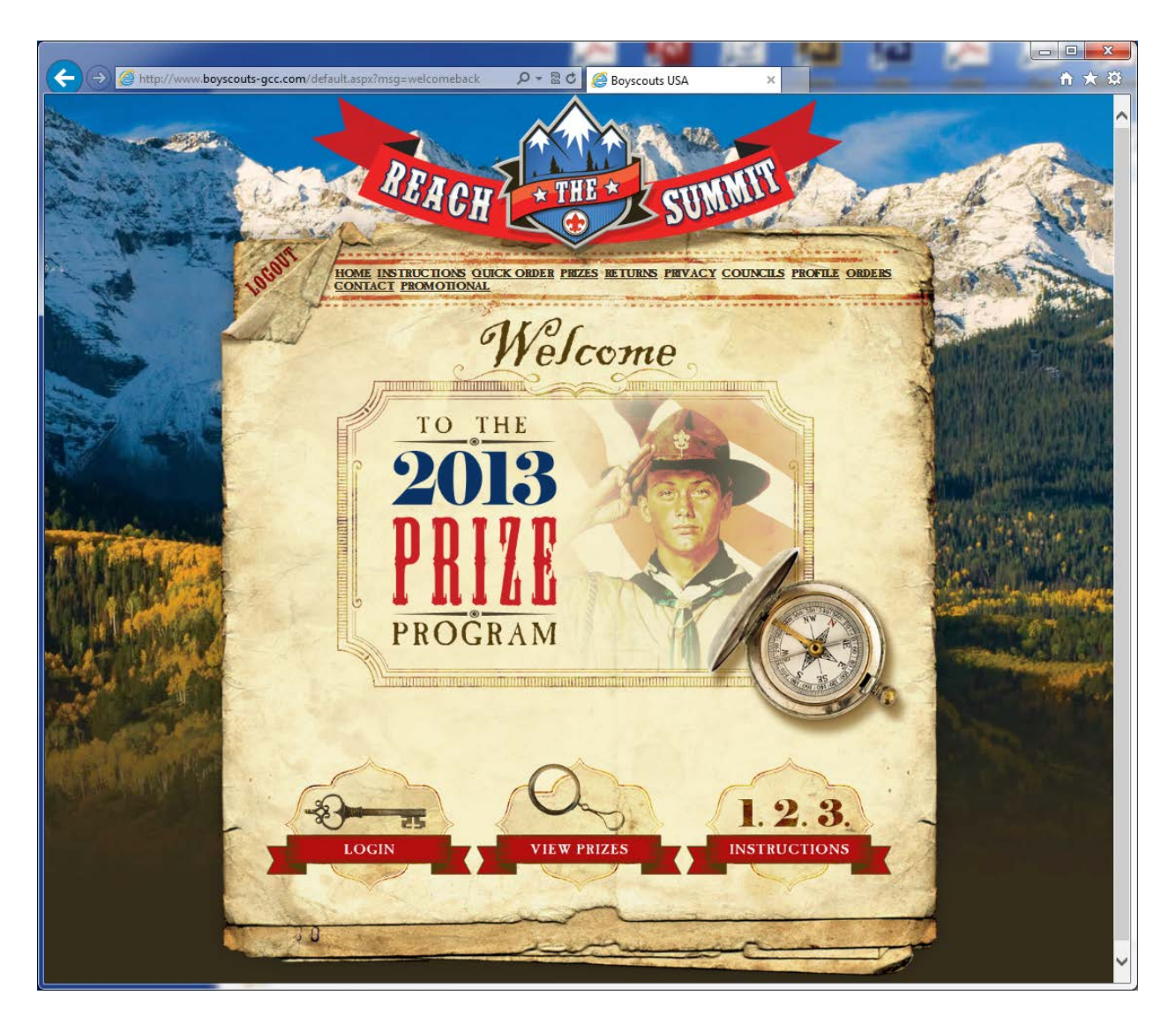

Step 5: You are now registered and Logged into the site. Click on "Prize Program" to view descriptions of the prizes in this year's program, or click on "Quick Order" to begin placing your order.

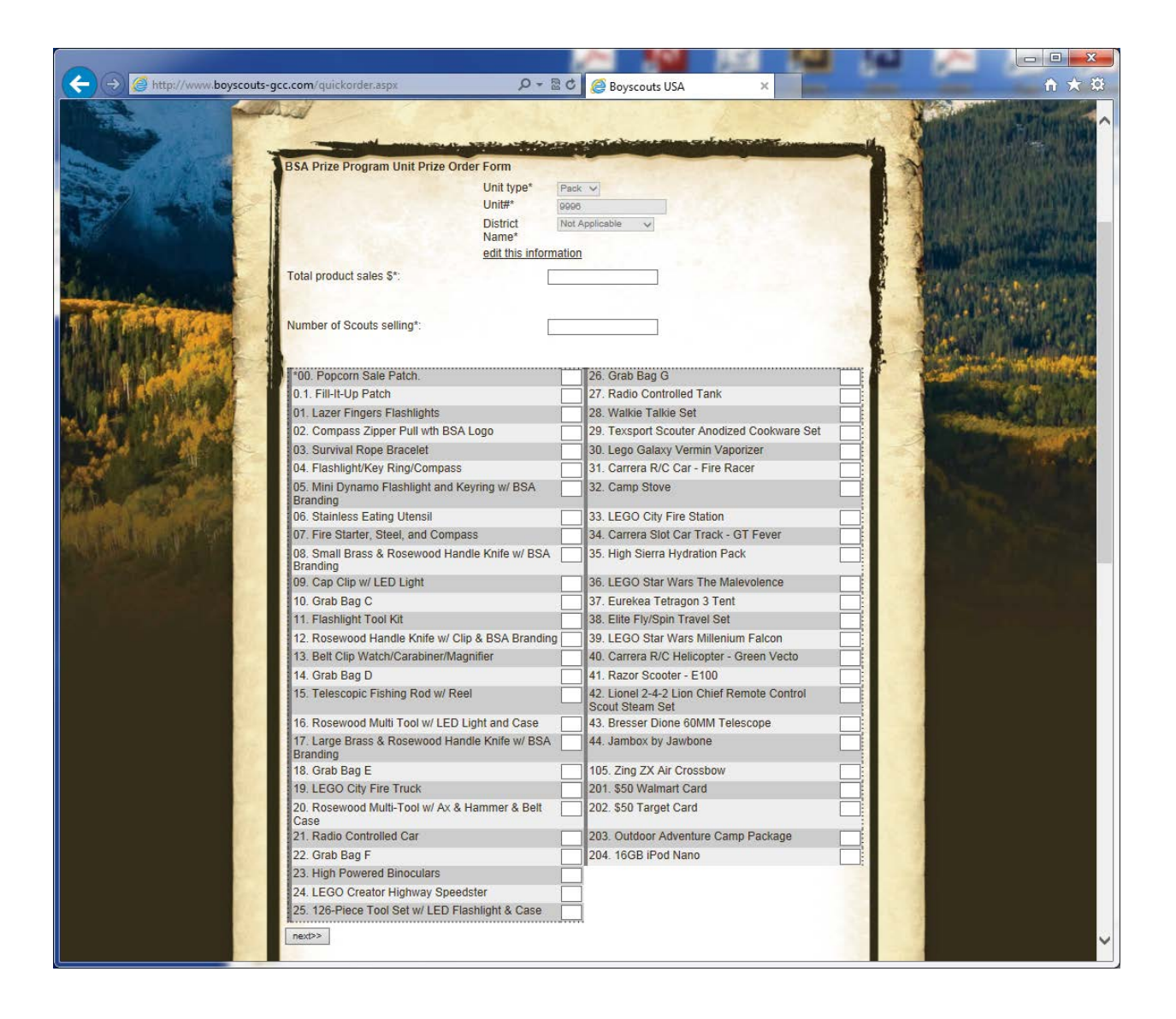

## Step 6:

Double check to see that the Unit Type, Unit #, and District Name are correct.

If incorrect, click on "edit this information", make changes, and click on submit changes.

Enter the full Product Sales Dollars, and Number of Scouts Selling.

Enter the quantity needed in the white box next to each prize that you need.

When completed, click on "next" at the bottom of the screen.

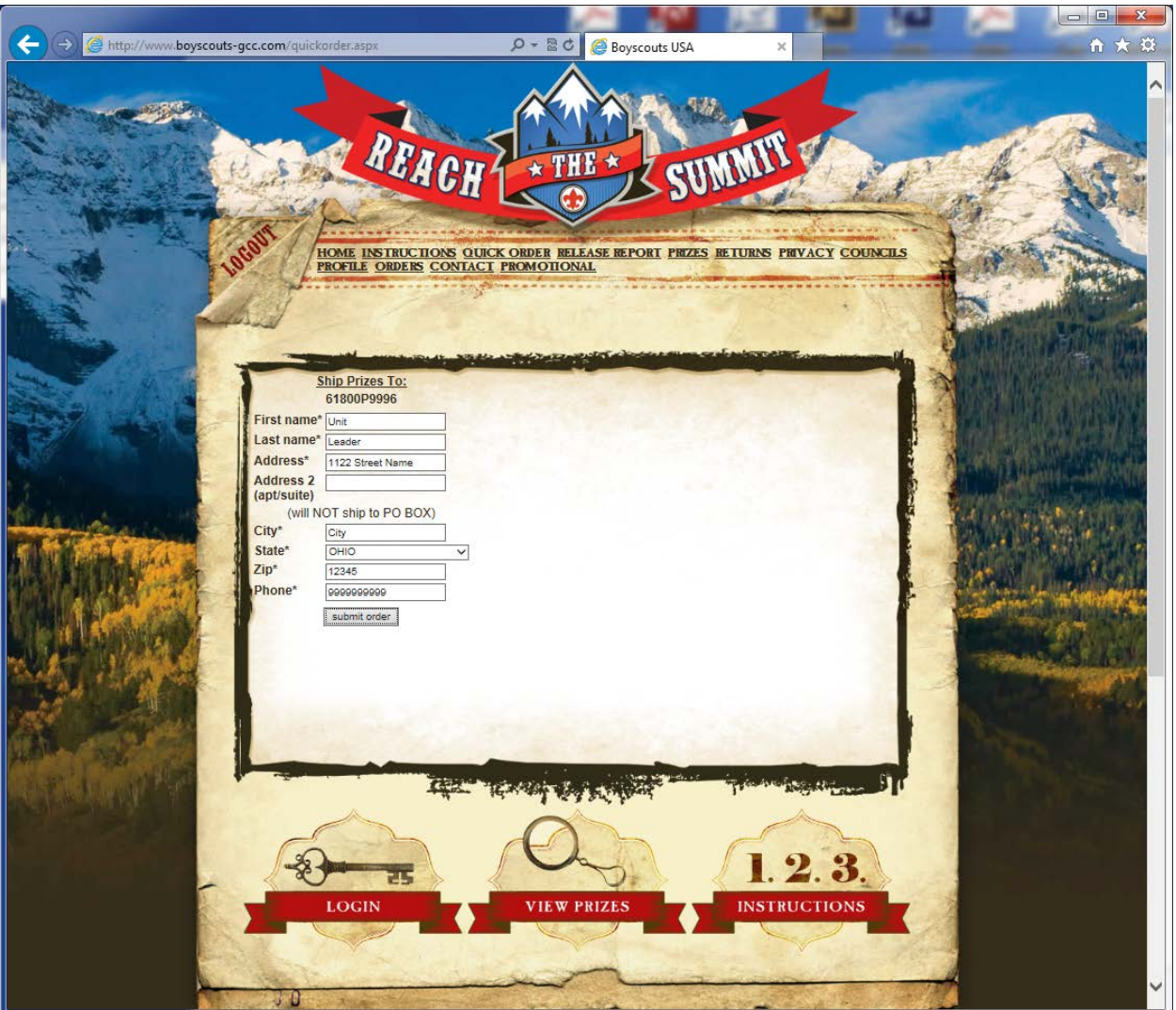

Step 7: The shipping information will populate from your registration information. Please verify that the information is correct, make corrections if needed. Click on "submit order".

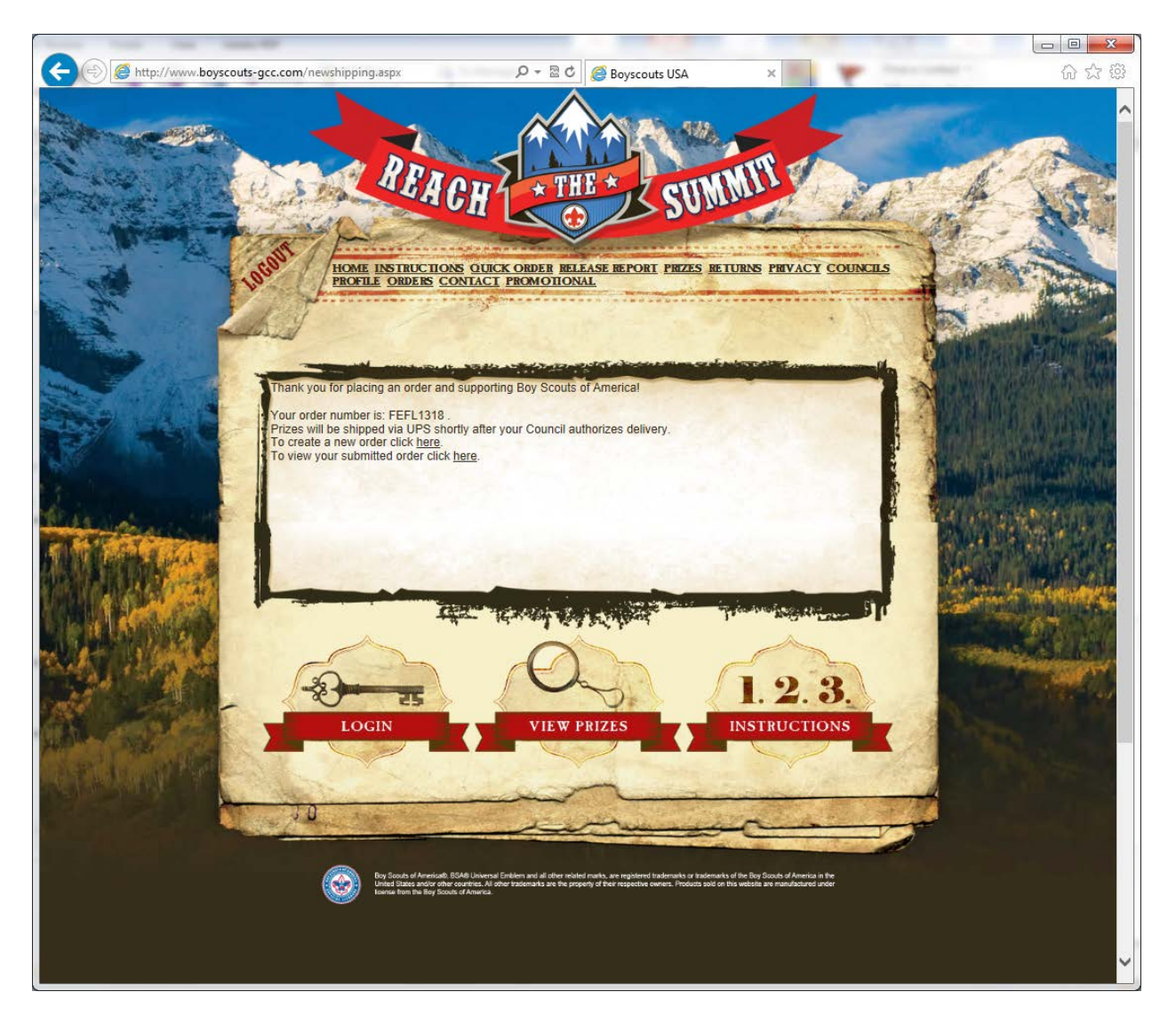

Step 8: This is an acknowledgement that populates after an order has been entered into the prize ordering website. A leader has a couple of options:

- 1. View and print your orders as a cross check. This is recommended to do.
	- a. Click on "Order History" and choose the order number to view.
	- b. If you find an error, please proceed to Step 9 To edit an order.
- 2. Enter another order. Many of our volunteers have a Pack and Troop that they are placing orders for. a. To do this, be sure to click "edit this information" in Step 9.

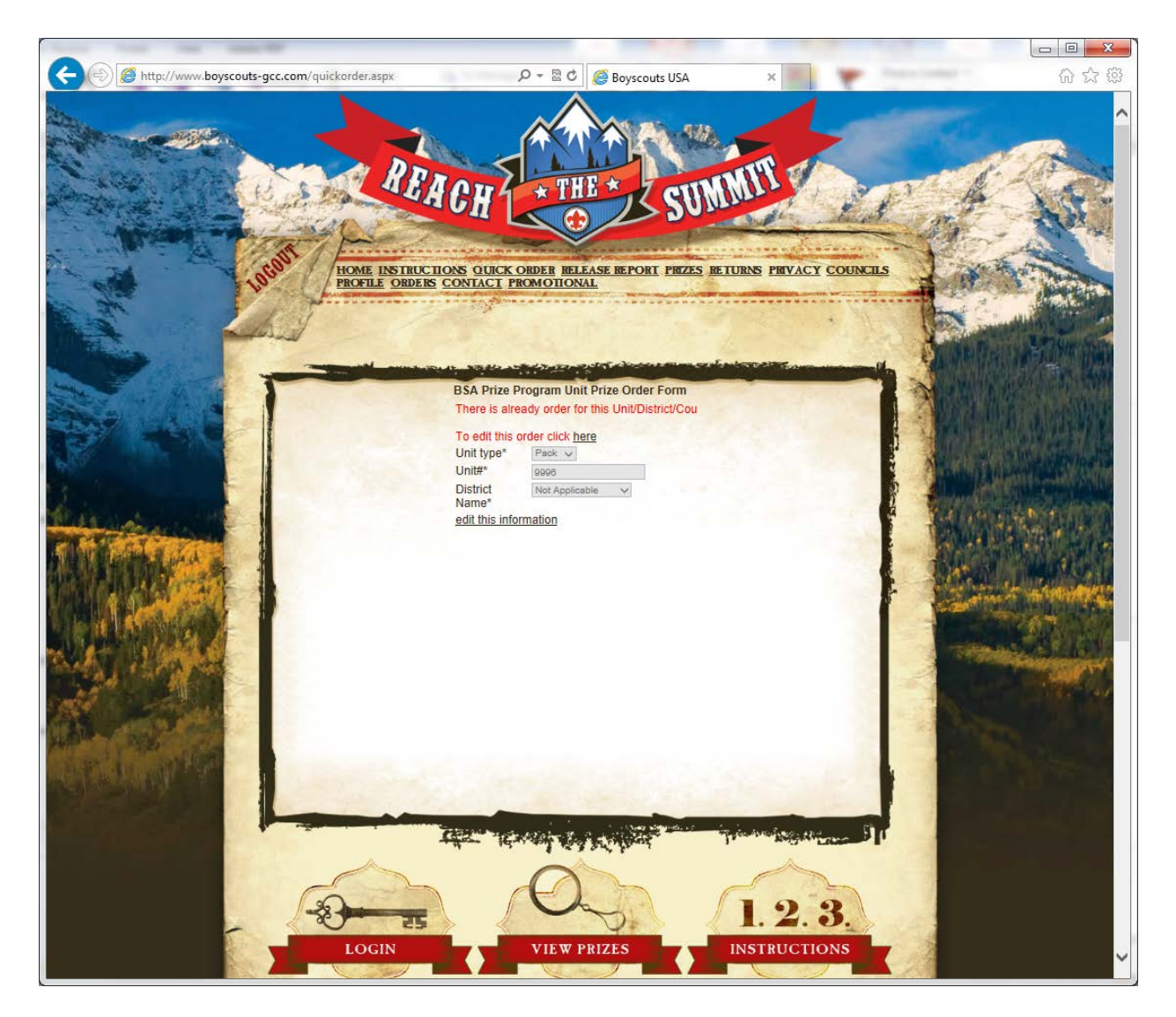

If you need to edit your order, follow the instructions below: Step 9: Click on Quick Order

> In red, you see "To edit this order click here" Click on the word "Here"

Make the necessary changes to your order. You can change any of the information associated with your order.

When completed, click on "update order" at the bottom of the screen.